## 如何在 **PowerPoint** 中插入 **Flash** 动画

通过在 Powerpoint 中插入 ActiveX 控件, 从而调用 flash 的播放文件的。

思路: 在一个演示文稿中, 我们插入一个 ActiveX 控件, 即是"Shockwave Flash Object" 。然后再设置要调用的 flash 播放文件的 url 位置。

下面开始介绍这个方法的步骤。

1. 事先制作或下载好 flash 动画

将事先制作或下载的 flash 动画保存在与演示文稿同一个文件夹中。

2. 在 Powerpoint 中的步骤

 新建一个 Powerpoint 演示文稿,并且将这个演示文稿保存在与\*.swf 文件同 一个文件夹中。

 在菜单栏中,选择"视图"-->"工具栏"-->"自定义",出现"自定义"工具栏面板。 在"工具栏"栏目中,选择"控件工具栏",如图 1 的箭头处。

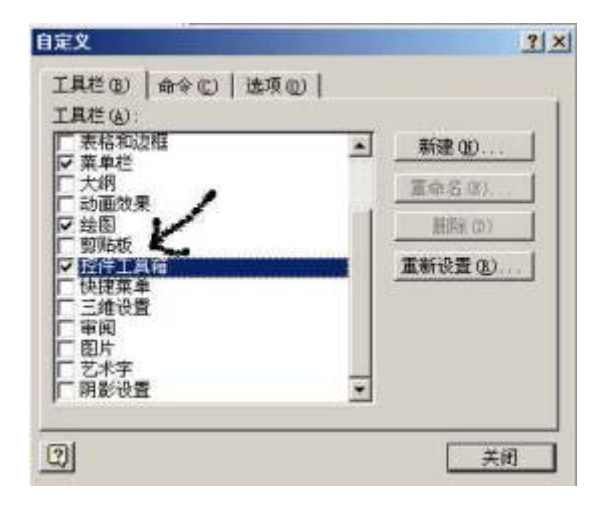

图 1

然后出现"控件工具箱"面板,然后选择右下角的"其它控件",如图 2 中箭头 所示。

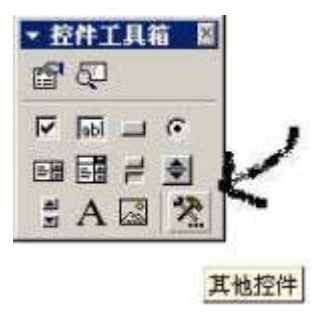

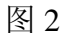

然后在出现的您机器系统中的控件列表中选择"Shockwave Flash Object", 如 图 3。

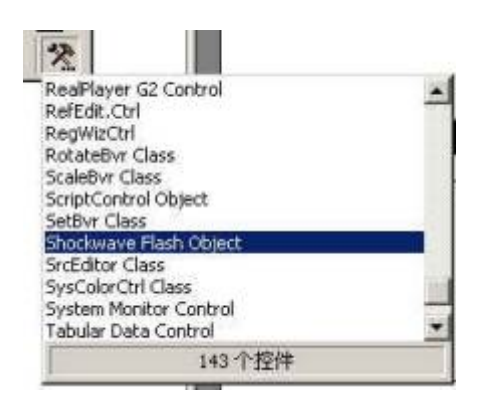

图 3

 这时候您的鼠标变成一个"十"字,用这个"十"在演示文稿中的您需要出现动 画的地方,画一个矩形。至于这个矩形要多大,就要看您的动画的尺寸啦。您将 矩形画多大,那么演示文稿播放时,那里的 flash 动画的尺寸就有多大。画好矩 形后,如图 4。

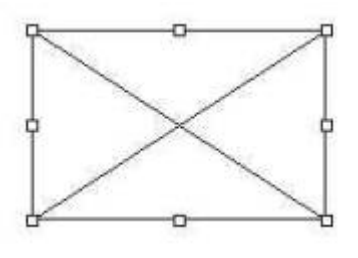

图 4

点选这个矩形,然后右击鼠标,在弹出的菜单中,选择"属性",弹出该控件 的属性对话框,然后选择"自定义"栏右边的"、、、",如图 5 中箭头所示。点击 后,出现"属性页"对话框,如图 5。

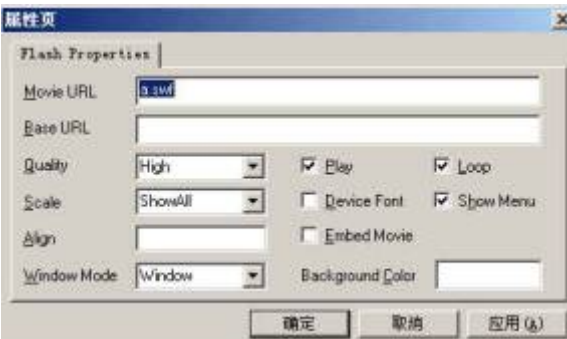

图 5

 在这个对话框中,"Movie URL"栏中,填入您的 swf 文件的 url 地址。在这 里,由于和演示文稿在同一个文件夹,所以我们只是将 swf 文件的文件名填入便 可以了,我们这里要调用的 swf 文件为"a.swf"。在这个"属性页"对话框中, 您还 可以做更详细的设置,包括 swf 动画的品质、对齐方式等等。

设置好后,点击确定按钮。

这时候,您就播放演示文稿,您便可以看到 flash 动画了。

若不出现图 5 对话框, 则按下列操作:

- ①. 在 Shockwave Flash Object 上单击鼠标右键, 然后单击"属性"。
- ②. 在"按字母序"选项卡中,单击 Movie 属性。
- ③. 在取值栏(Movie 旁边的空白单元格)中,键入要播放的 Flash 文件的完 整驱动路径(包括文件名在内。 例如, C\:My Documents\MvFile.swf)或统 一资源定位器 (URL)。
- ④. 要设置动画播放的特定选项,请执行以下操作,完成后关闭"属性"对话框:
	- o 确保 Playing 属性设为 True。该设置使幻灯片显示时自动播放动画文件。 如果 Flash 文件内置有"开始/倒带"控件, 则 Playing 属性可设为 False。
	- o 如果不想让动画反复播放,请在 Loop 属性中选择 False(单击单元格以显 示向下的箭头,然后单击该箭头并选择 False)。
	- o 要嵌入 Flash 文件以便将该演示文稿传递给其他人,请在 EmbedMovie 属 性中单击 True。(但是,要运行 Flash 文件,任何运行该演示文稿的计算 机都必须注册 Shockwave Flash Object 控件。)
- ⑤. 要运行动画:在幻灯片的普通视图下,单击 PowerPoint 窗口左下方的"幻 灯片放映"按钮(或按 F5 键, 或在"幻灯片放映"菜单上单击"观看放 映")。
- ⑥. 要退出幻灯片放映并返回普通视图,请按 ESC 键。

建议: 1. 将演示文稿设置成"点击后换页", 这样可以等到 flash 动画播放完 后,您再将它转换到下一张演示文稿中。

 2. 将 flash 动画设置成循环播放。因为动画被调用后,就不再重新调用了。 将 flash 动画设置为循环,可以使动画不断地播放。